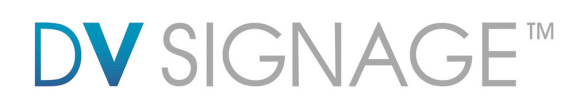

# **Application Note** USB Host Update

VS-300 | Version 2.7

# **DV** SIGNAGE™

### **Table of Contents**

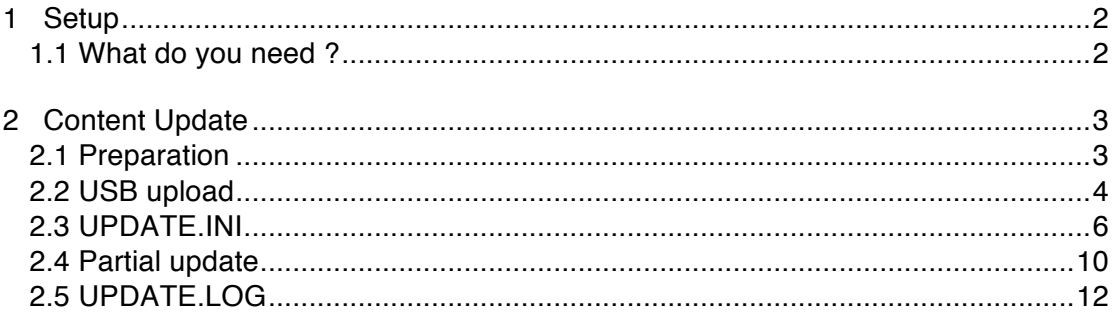

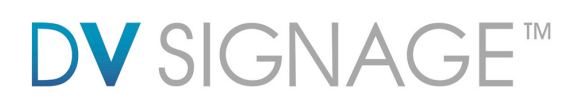

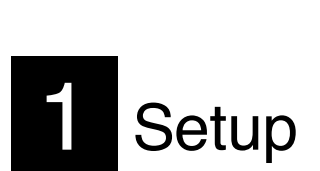

## **1.1 What do you need ?**

Before using USB flash drive on ViewStream player, please make sure you have the following parts:

 USB flash drive ViewStream 300 (Model: VS-300) USB update tool "USBupdateX.XX.exe" or UPDATE.INI \* Power supply (DC12V)

Note:

\*The UPDATE.INI can be created by a software tool – "USBupdateX.XX1.exe". Both can be downloaded from www.dvsignage.com/support/tools-support

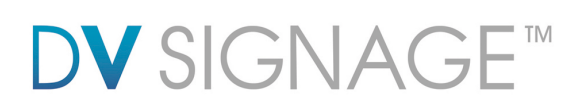

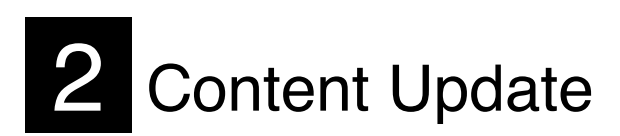

This section explains the use of USB flash drive for content update. The content such as video, images, playlist file and firmware are updated through a USB flash drive.

### **2.1 Preparation**

USB flash drive

 Ensure the USB flash drive is formatted as FAT32 and no "Password control" files are installed on it.

 Create a new folder "MEDIA" on the USB flash drive. Create a text file named "UPDATE.INI" \* on the root directory. Please refer to the **UPDATE.INI** section for details. You can download this .ini file from www.dvsignage.com/support/tools-support

**EF** The USB update does not work without this update.ini file.

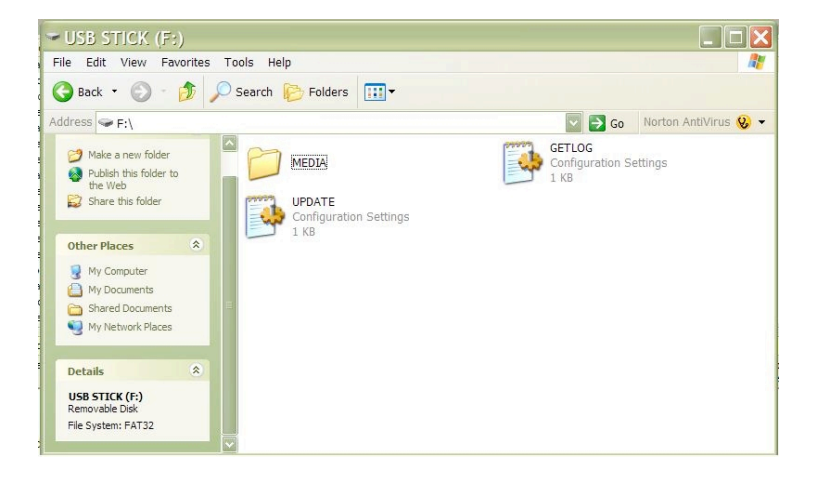

 Copy all media content (.mpg, .jpg etc.) into the "MEDIA" folder. These files are now prepared for uploading to the M3-300/320 or ViewStream 300/505 player.

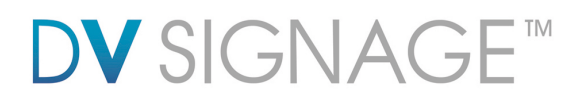

# **2.2 USB upload**

Connecting USB flash drive on to ViewStream 300 player.

Make sure the player must be power off before inserting the CompactFlash Card and USB flash drive. For the ViewStream 300, power will be reset (off then on) automatically when it detected the USB flash drive is inserted.

**ViewStream 300 connection :**

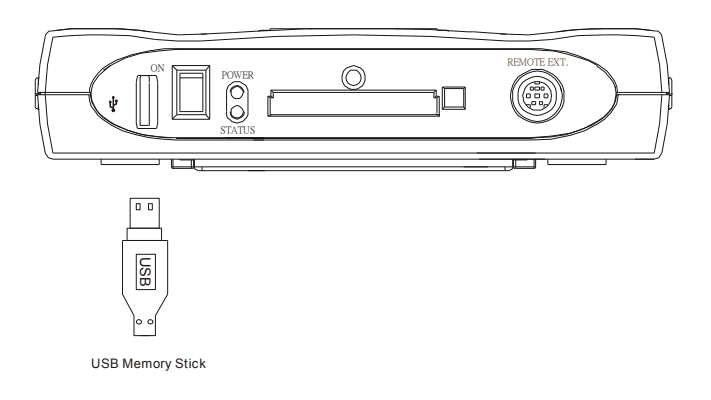

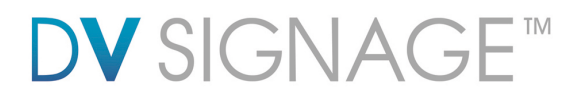

1. When the media content is being copied from memory stick to CompactFlash card. A sequence of screens will be shown as below:

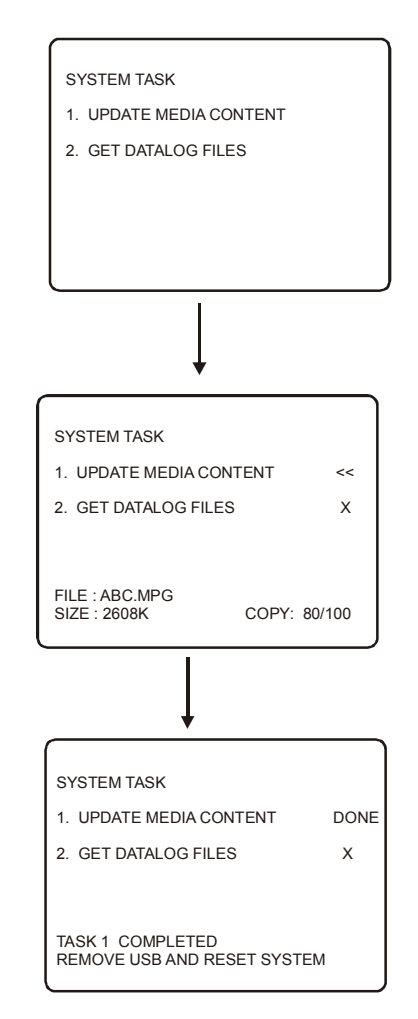

2. Once files copy is completed, for ViewStream 300, power will be reset (off then on) automatically when it detected the USB flash drive is removed.

Note: On the VS-300 all media files must be stored and running inside the "MEDIA" folder on CompactFlash card. The media file(s) stored outside "MEDIA" folder will not be played.

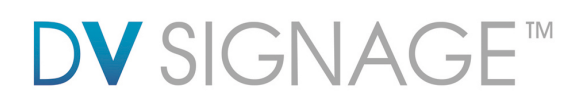

### **2.3 UPDATE.INI**

This is a text file to control the file transfer mechanism between player and the USB flash drive. This file must contain the description and options as shown in the example file below and placed in the root directory on the USB flash drive. This "Update.ini" file can be created manually or generated by a software tool "USBupdateX.XX.exe" (download "USB Host Update/Memory Stick Application…." from : www.dvsignage.com/support/tools-support

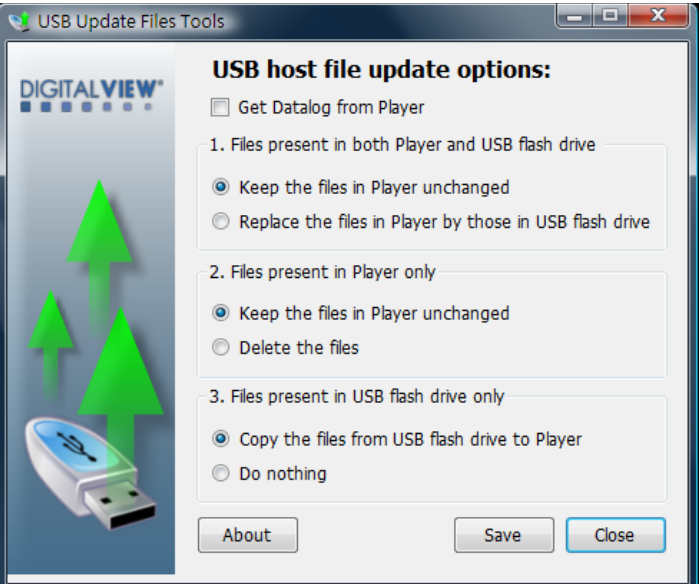

Screen of "USBupdate1.01.exe":

Note: This software tool requires Microsoft .NET Framework to execute. If your computer does not have the Microsoft .NET Framework installed. Please go to the http://www.microsoft.com to download and install the latest .NET Framework.

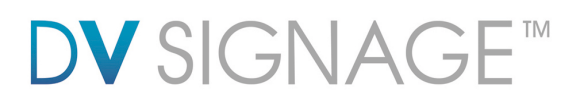

Example of the "update.ini" text file:

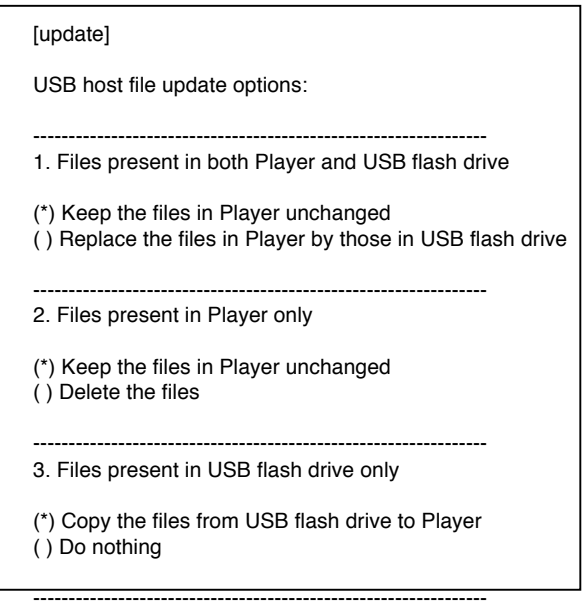

The USB update does not work without this update.ini file.

The following explains the details of each options of the "update.ini" file.

#### **1. Files present in both Player and USB flash drive**

If both Player and USB flash drive has the file(s) with same filename, you may have two options :

*Option 1 – Keep the files in Player unchanged*

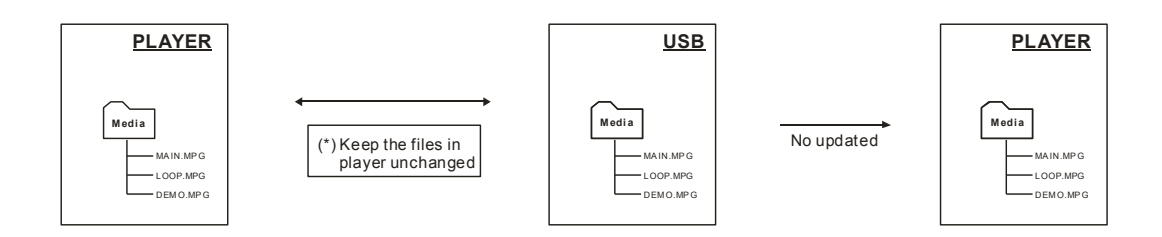

# **DV** SIGNAGE™

#### *Option 2 – Replace the files in Player by those in USB flash drive*

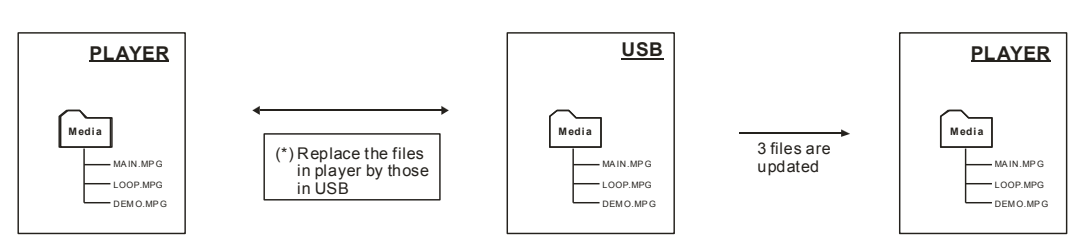

#### **2. Files present in Player only**

If the file(s) only be found on player but not on USB flash drive, then those files will be removed from the player or you may have another option to keep the files on the player unchanged.

#### *Option 1 – Keep the files in Player unchanged*

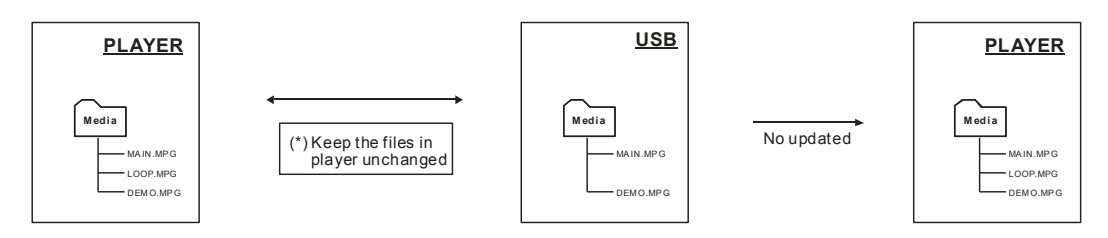

*Option 2 – Delete the files*

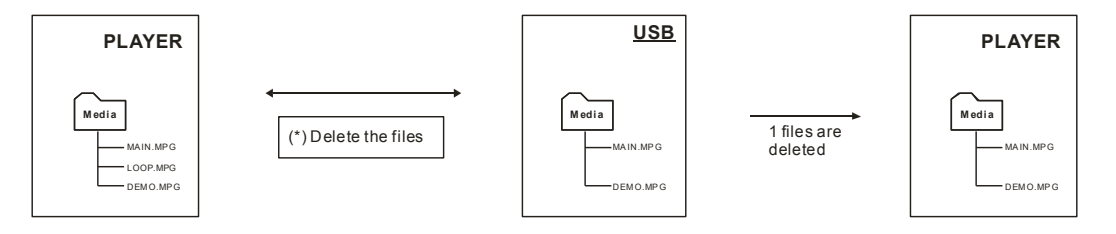

# **DV** SIGNAGE™

#### **3. Files present in USB flash drive only**

If the file(s) only be found on USB flash drive but not on player, then those files will be copied to the player.

#### *Option 1 – Copy the files from USB flash drive to Player*

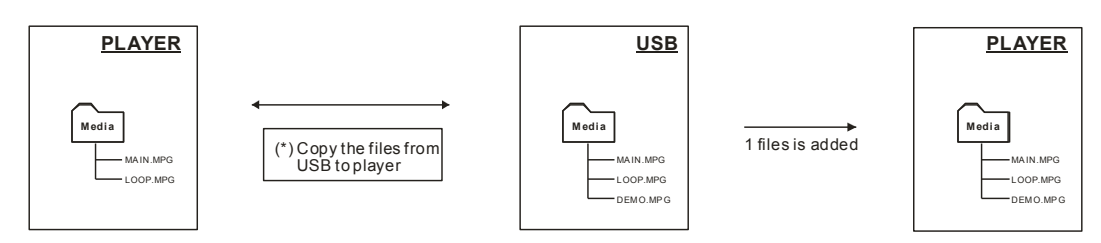

*Option 2 – Do nothing*

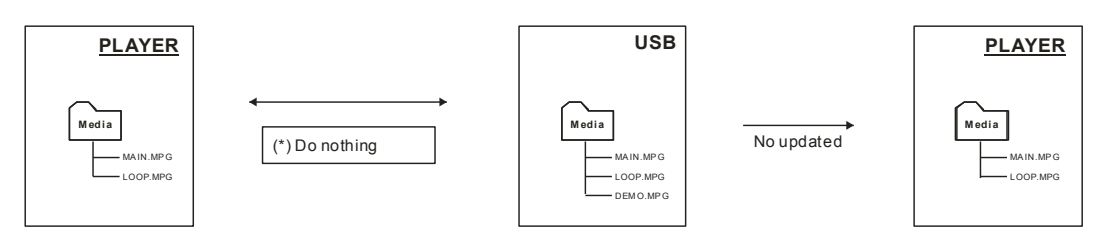

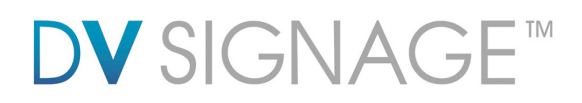

## **2.4 Partial update**

You can update all or some of the files. A partial update is defined in the "update.ini" file stored on a USB flash drive. The following cases explain how the options work.

Case (I) – Overwriting all files

Use this when you want to overwrite the player with new content and new playlist, and remove all those files which are not used in the current playlist. This will save storage space on your CF. Copy the new content and new playlist on to the USB flash drive, and set the option as below.

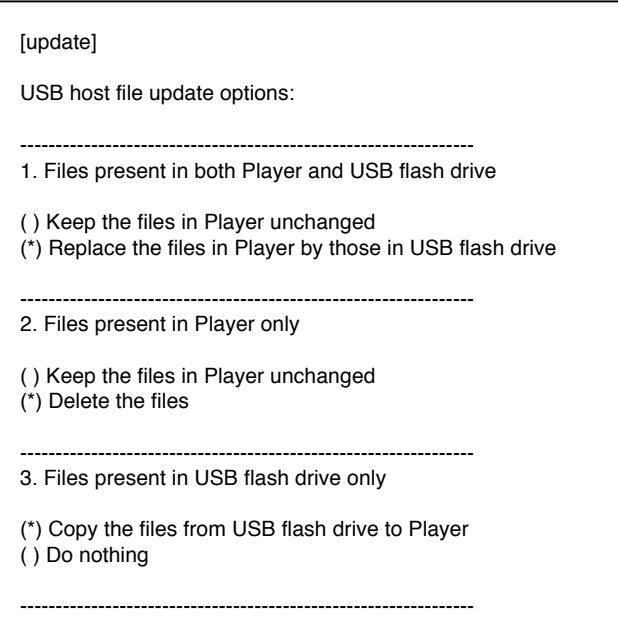

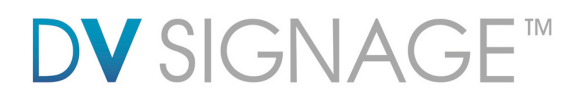

#### Case (II) – Partially file(s) update

To save time, if you just want to update some of the files in a playlist and avoid downloading again any file(s) that already exist on the player. Copy the files you want to update on to the USB flash drive and set the options as below.

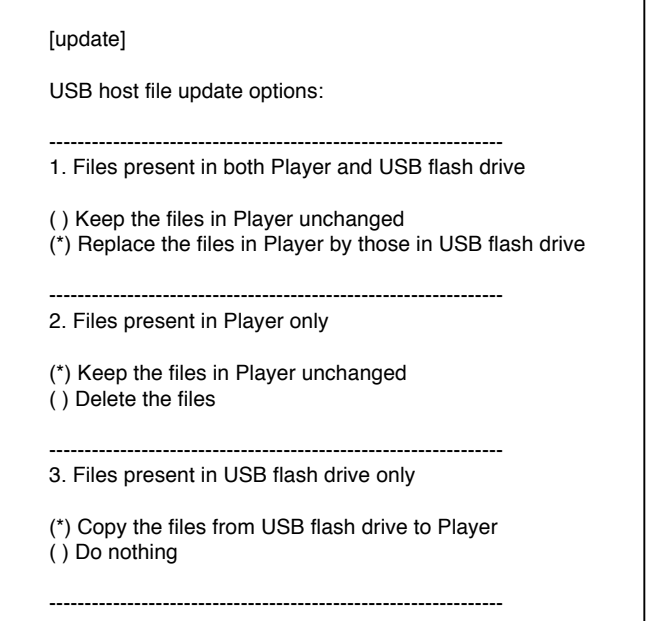

Apart from the two cases above, you can define any updating rule by different options combination in the update.ini file.

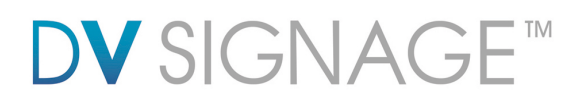

# **2.5 UPDATE.LOG**

A log file "Update.log" will be created automatically on the USB flash drive once the upload process is done successfully. This log file records the history of the content update as shown in the example as below:

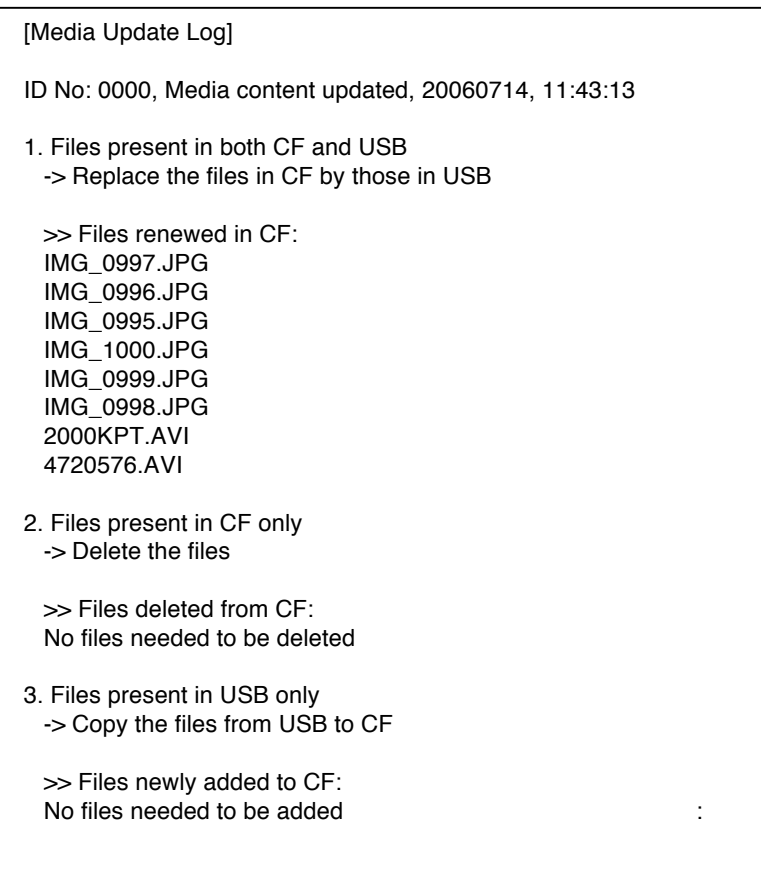

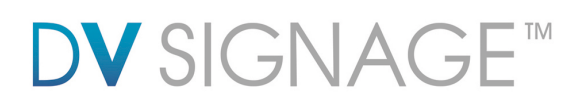

# **Contact Details**

- **USA:** 18440 Technology Drive Building 130 Morgan Hill, CA 95037 **Tel**: (1) 408-782 7773 **Fax**: (1) 408-782 7883 **Sales**: info@dvsignage.com
- **EUROPE:** The Lake House, Knebworth Park, Hertfordshire, SG3 6PY UK

**Tel**: +44 (0)20 7631 2150 **Fax**: +44 (0)20 7631 2156 **Sales:** info@dvsignage.com

**ASIA:** 16<sup>th</sup> floor Millennium City 3 370 Kwun Tong Road

> Kwun Tong Hong Kong

**Sales**: hk@dvsignage.com

**Tel**: (852) 2861 3615 **Fax**: (852) 2520 2987

#### **www.dvsignage.com**

All rights reserved: The concepts, designs, specifications and commands presented in this document are proprietary to DV Signage and are only made available for use with DV Signage products.

Specifications subject to change without notice

Application Note – USB Host update (October 2011) © DV Signage 2012